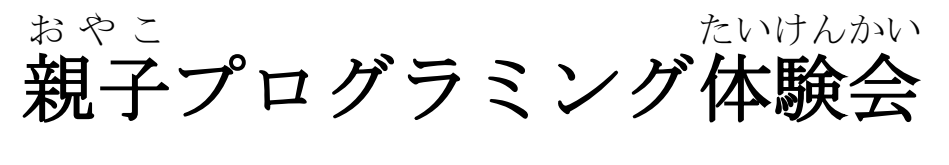

シンプルなテニスゲームをつくろう(応用 おうよう  $)$ 

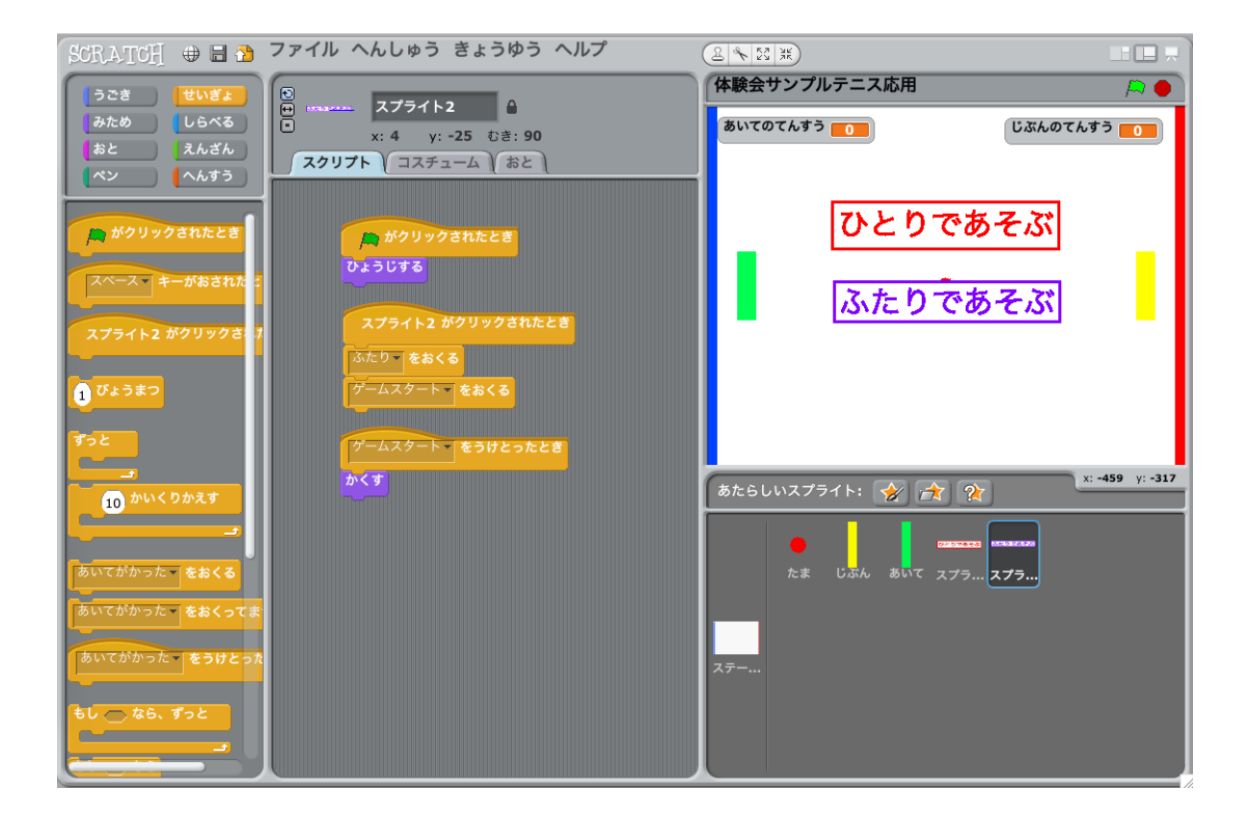

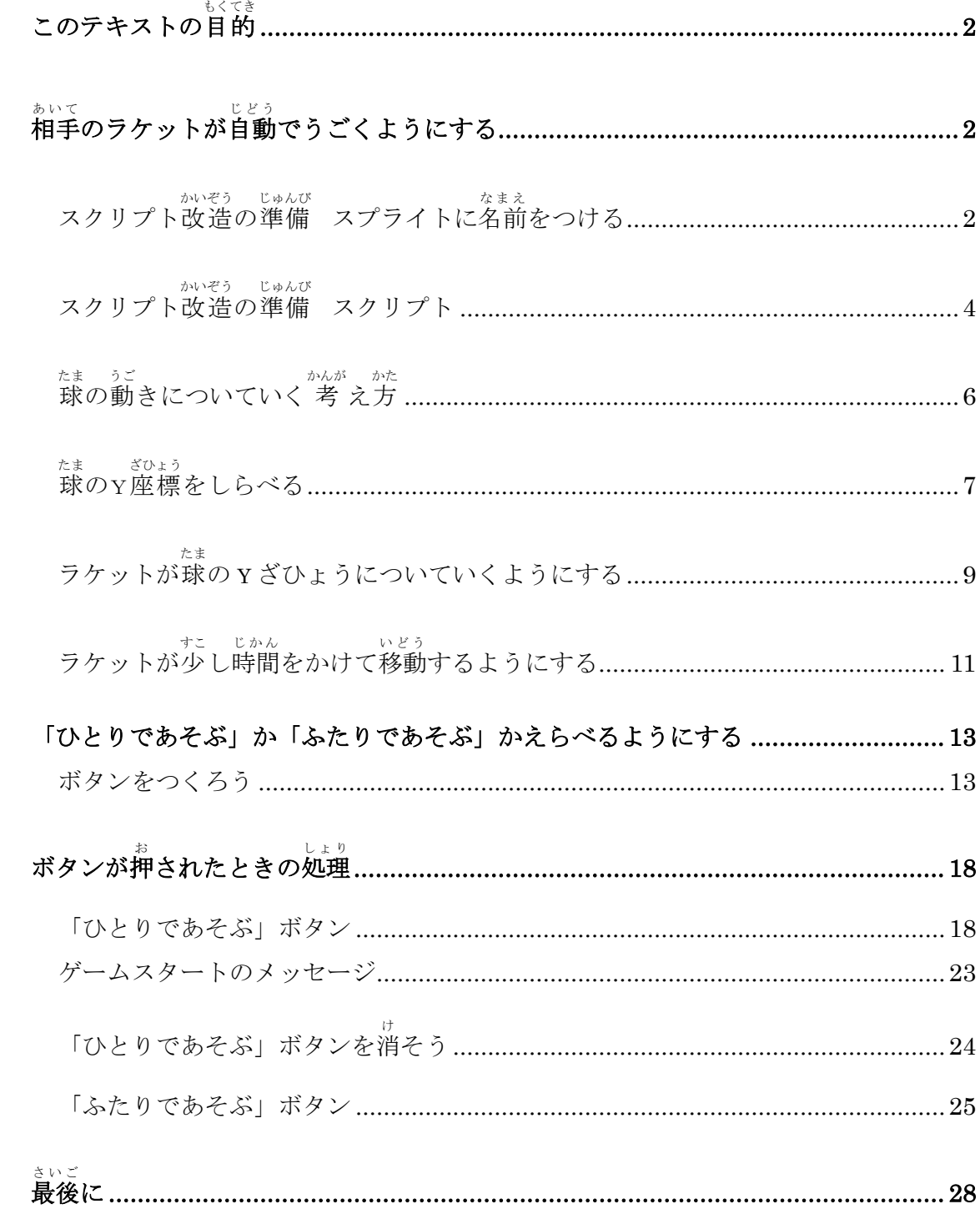

## このテキストの首約

このテキストでは、 シンプルなテニスゲーム (基礎) ができていることを前提と して、そのプログラムをさらに改造していきます。

## っ<sub>いか</sub><br>追加する内容

- ひとりで遊べるように、<sup>約に</sup>のラケットが自動でうごくようにする。
- ゲームスタート時に、ひとりで遊ぶ場合とふたりで遊ぶ場合を選べる ようにする。

相手のラケットが自動でうごくようにする

スクリプト改造の準備 スプライトに名前をつける

<sub>たま</sub><br>球のスプライトを選んでください。

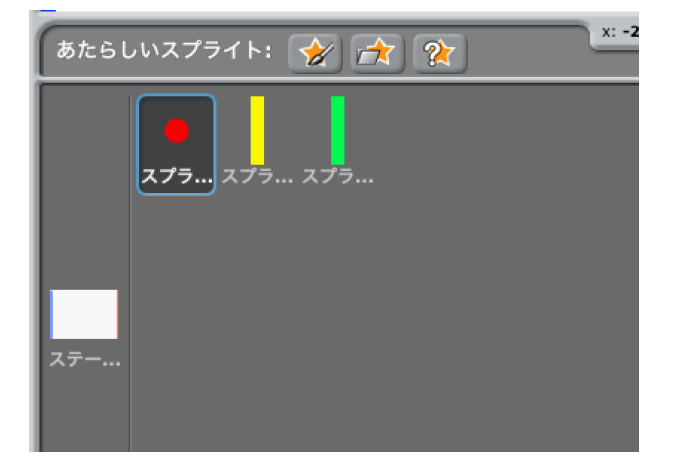

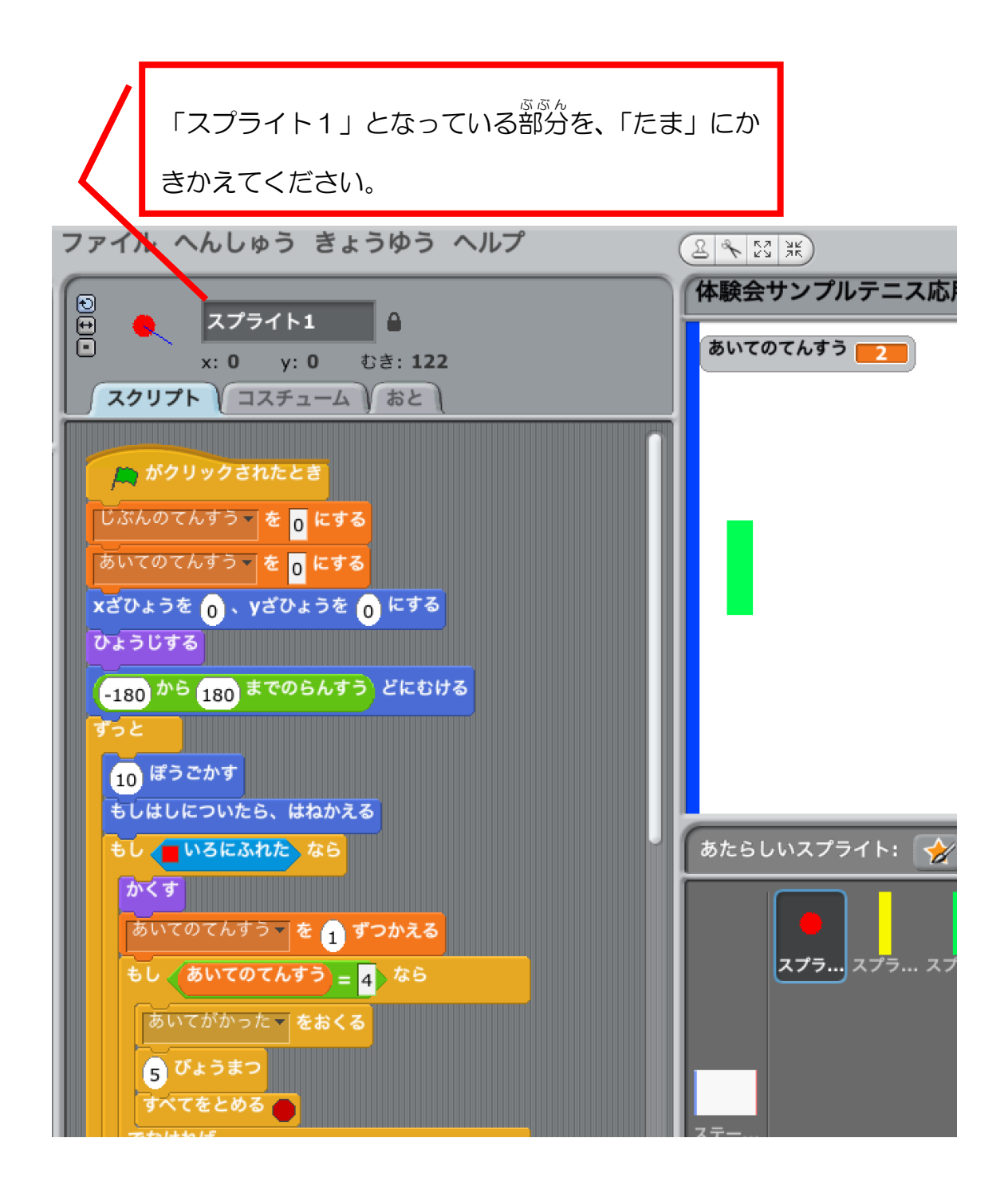

右 みぎ の図 ず のようになります。

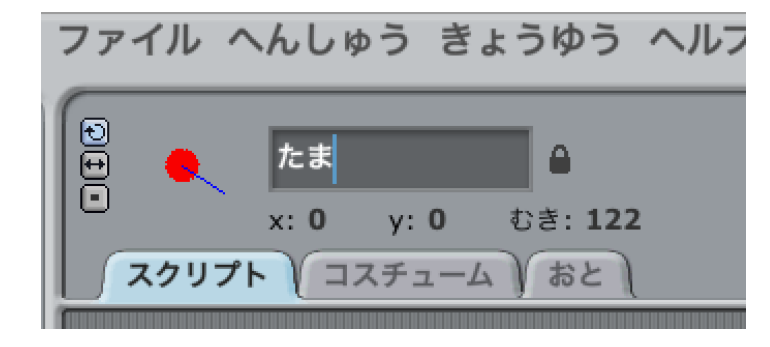

おなじように、スプライト2とスプライト3を、「じぶん」「あいて」にかきか えてください。

# スクリプト改造の準備 スクリプト

あいてのスプライトを選んでください。

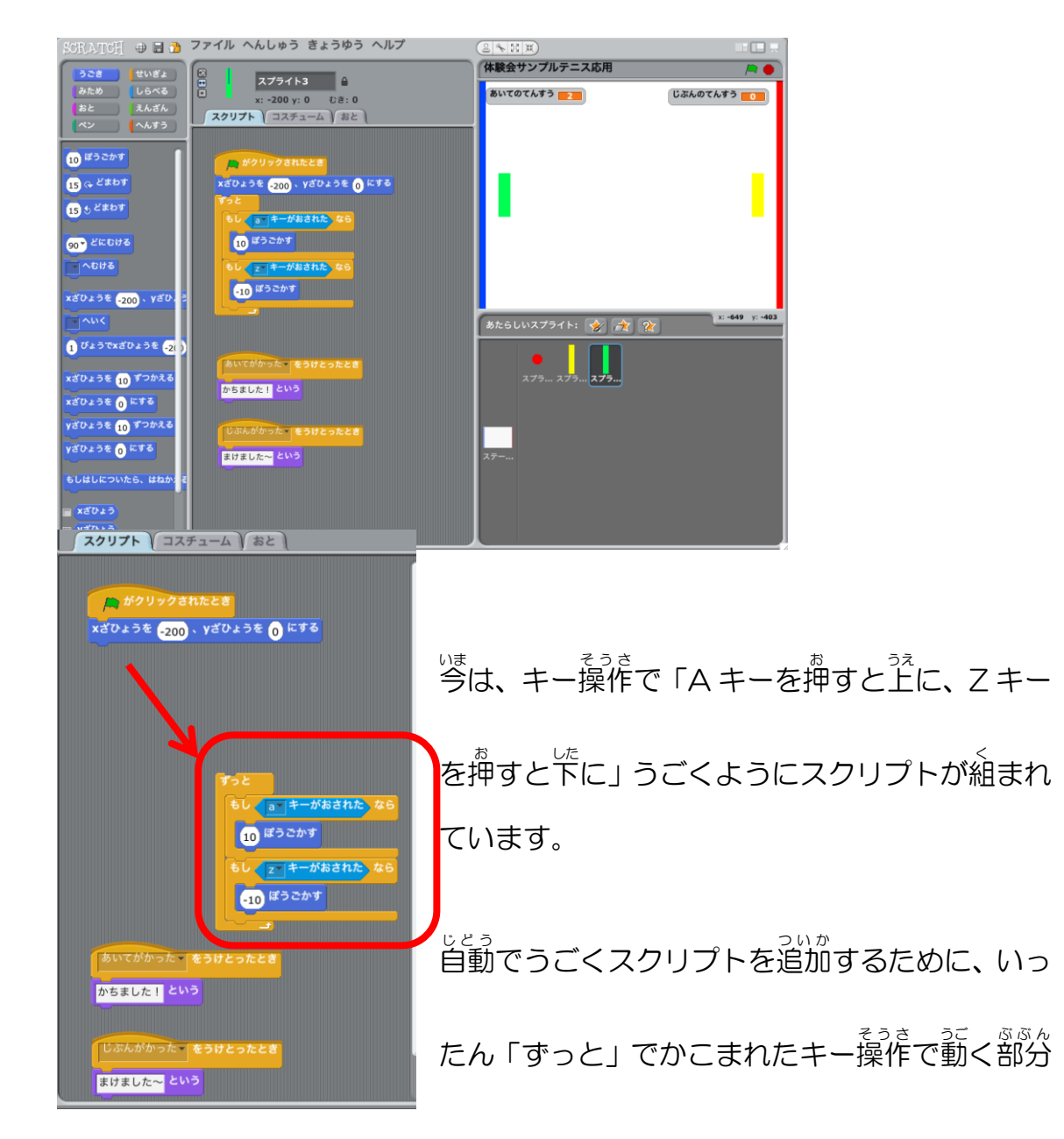

#### を切り離してください。

<かんがえてみよう>

<u>。</u><br>自動でうごくようにするには、 どのような 考 え方であいてのラケットを動かせ ばよいでしょうか? <u>。。。。。</u><br>少し考えてみましょう。

- 勝手にフラフラ、あっち行ったりこっち行ったり・・・にする?
- 球の動きについていくようにする?

やり<sup>焚</sup>は、じつはとってもたくさんあります。 考 える人それぞれが答えを出す ことができるし、すべてが正解です。

ですので、できれば 考 えてつくってみてもらいたいです。

ここから荒は、答えの一例をかいていきます。

## <sub>たまっこ</sub>。<br>球の動きについていく 考 え方

つぎのようにかんがえます。

ラケットはタテ方向 ほうこう にしかうごきません。

なので、球のうごきのタテ方向だけ遣いかけていけば OK です。

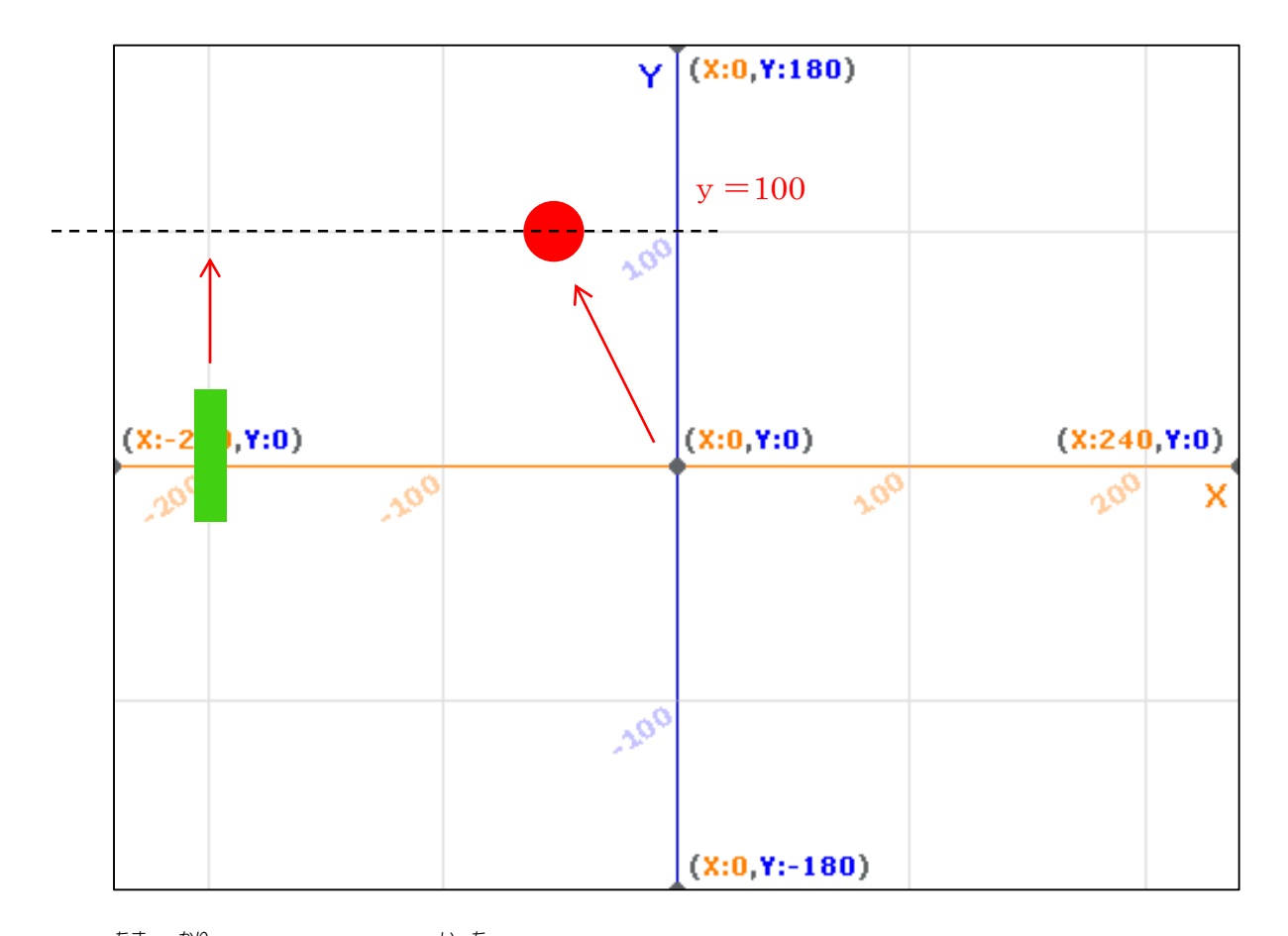

<u>ま</u><br>球が仮に y = 1 0 0 の位置にうごいたとしたとき、ラケットも y = 1 0 0 の 。。<br>位置に移動すれば良いことになります。

## 球 たま のy座標 ざひょう をしらべる

スプライトの座標 ざひょう をしらべるブロックは、「しらべる」グループにある「○○の XX」(図 ず では「じぶんのxざひょう」)です。これを、スクリプトエリアにもっ ていってください。

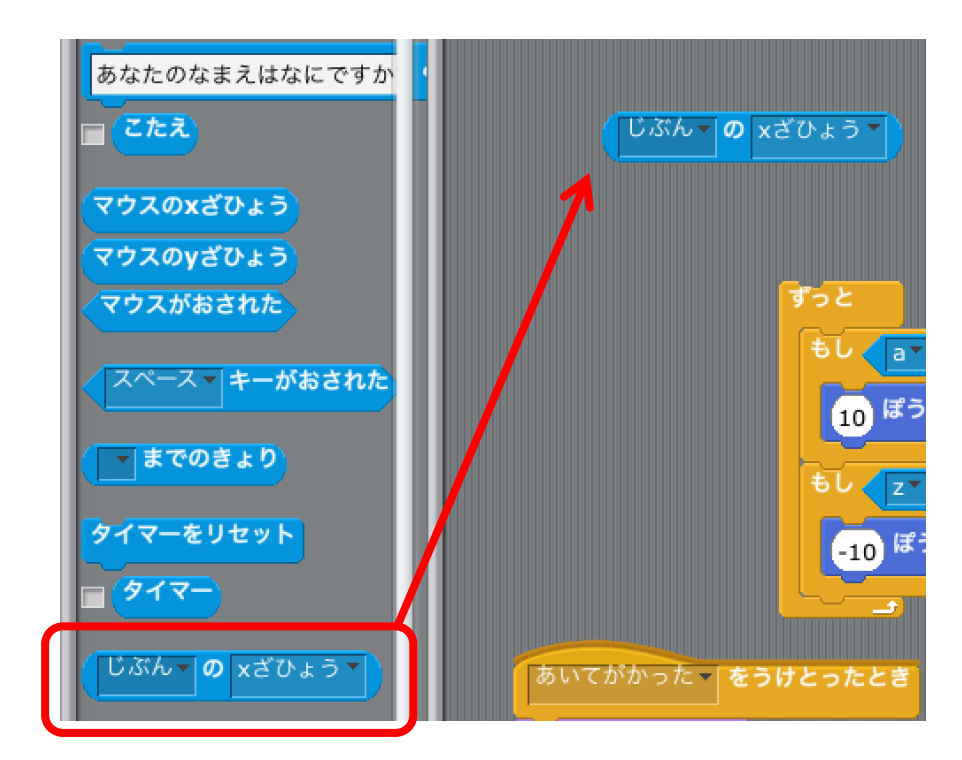

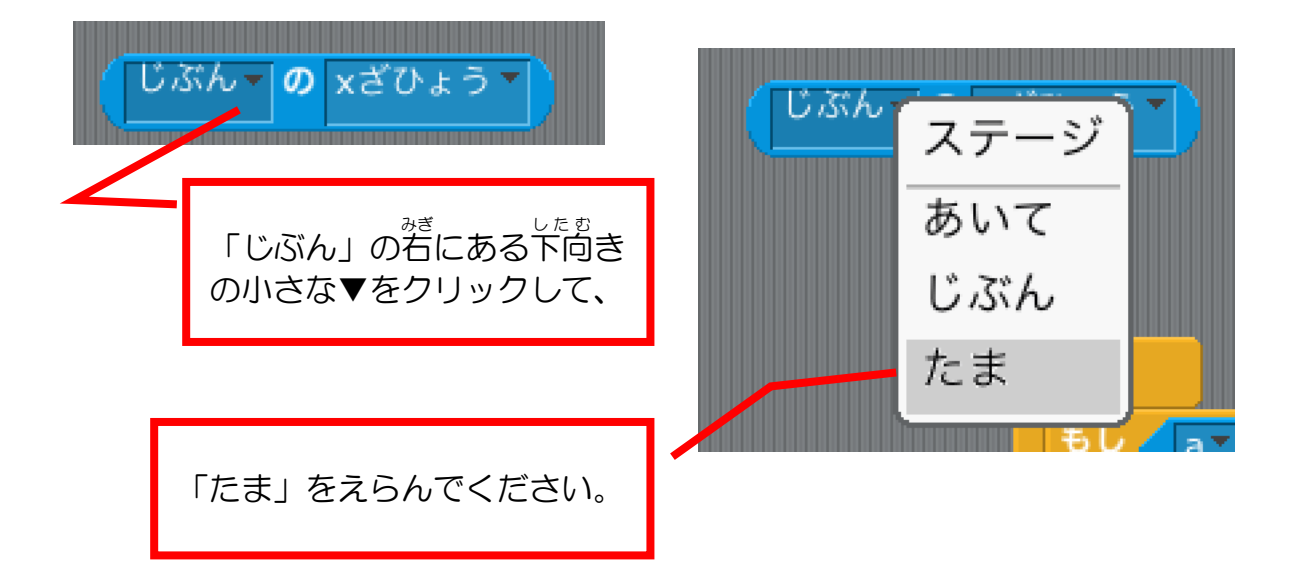

おなじように、「xざひょう」の部分 ぶぶん を「yざひょう」に変 か えてください。

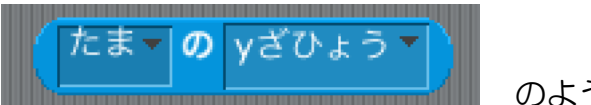

のようになります。

ここまでできたら、みどりのはたをクリックして、球が消える前に赤いボタン でスクリプトを止 と めてください。

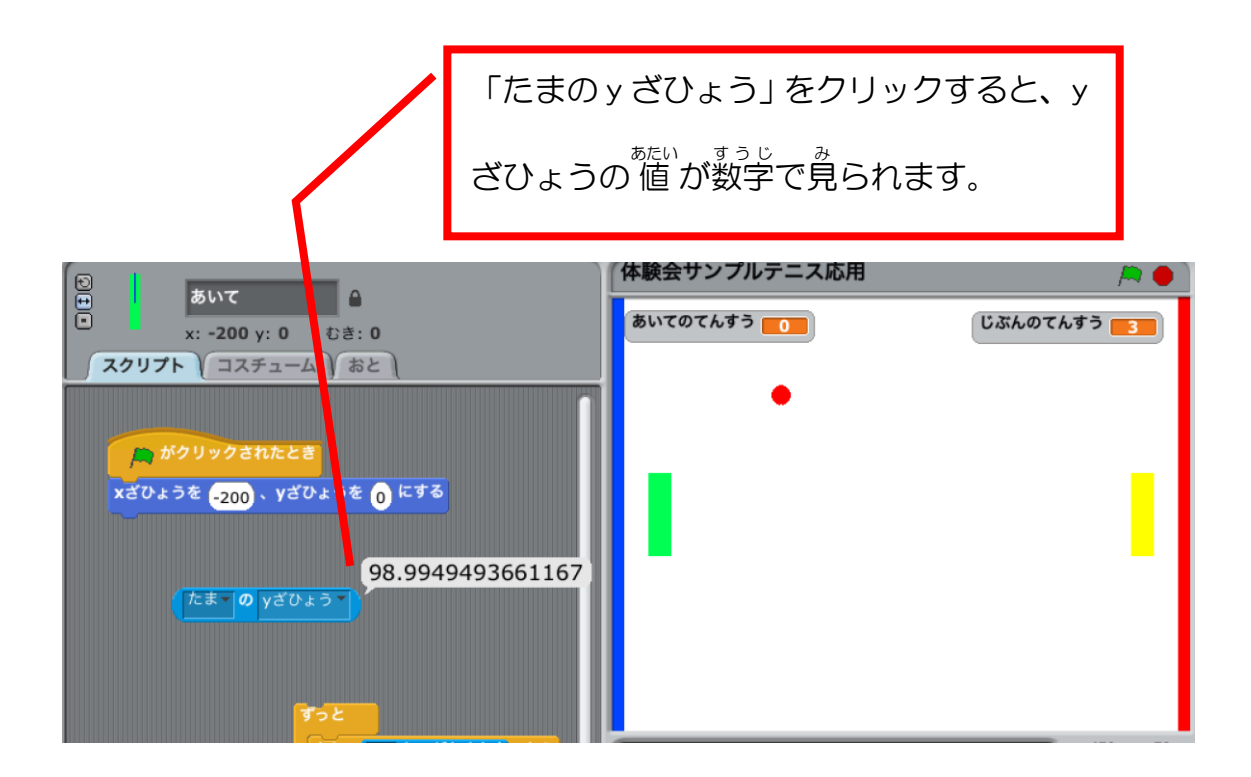

## **ラケットが球の y ざひょうについていくようにする**

★ 考えてみよう★

「うごき」グループの中に、 彼えそうな命令がありませんか?

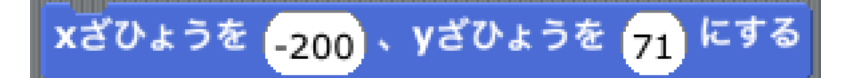

なんか、どうでしょう?

y ざひょうのぶぶんに、「たまの y ざひょう」をはめこんで、<sup>3ぎ</sup>の図のようにし てみましょう。

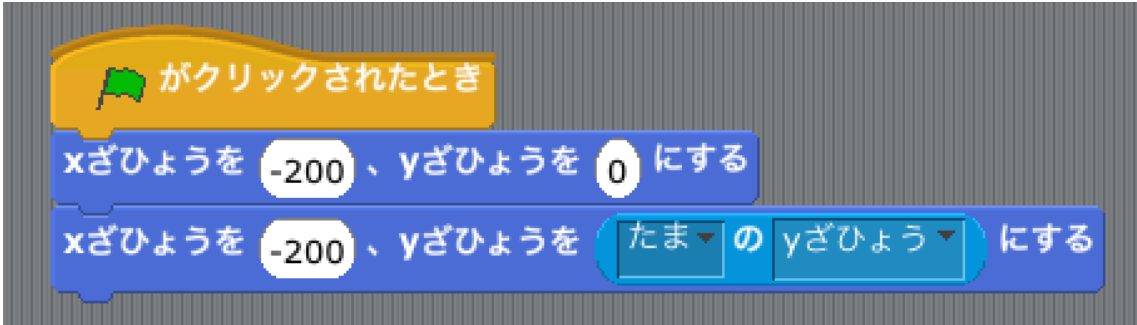

みどりのはたをクリックして動きを確認してみましょう。

あいてのラケット、うごきますか?

きっと、うごかないと思います。

なぜかというと、これらの命令はみどりのはたがクリックしたときしか実行さ

れないからです。

すっと「yざひょうをたまのyざひょうにする」を実行しつづけるには、「ずっ と」 ブロックを使えば良いことに気づいたでしょうか?

」。<br>下の図のようにしてみましょう。

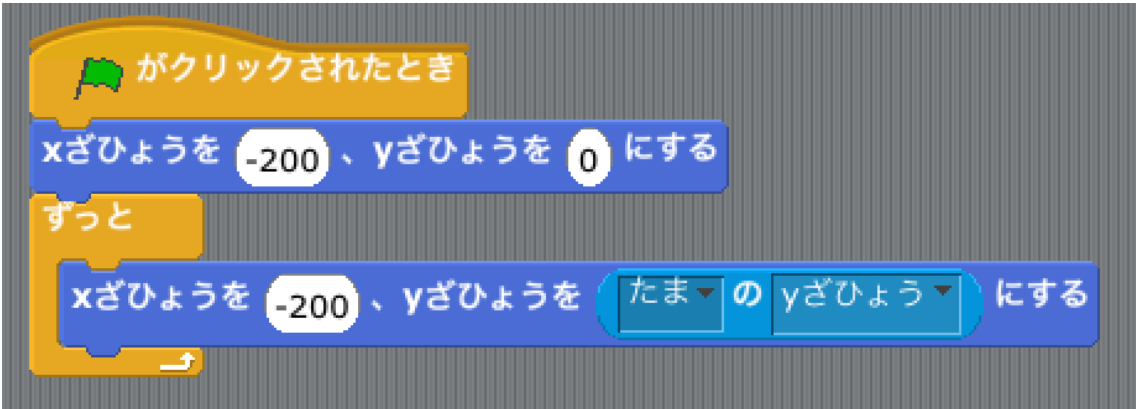

みどりのはたをクリックして動きを確認してみましょう。

あいては球のうごきに完全についていきますから、絶対に打ち返してきますね。

ミスしません。これでは、勝ち自がありません。

おもしろくないですね。

では、あいてのうごきを少 すこ し遅 おく らせてみましょう。

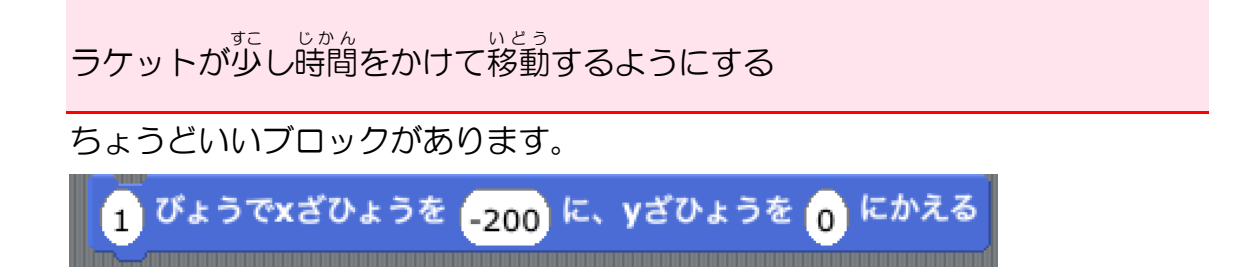

さきほどの、「xざひょうを-200 に、yざひょうをたまのyざひょうに」とい れかえてください。

下図 か ず のようになります。

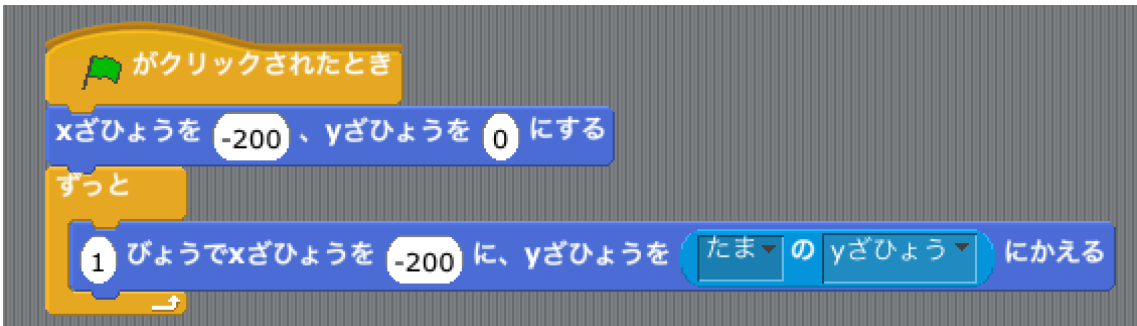

みどりのはたをクリックして動きを確認してみましょう。

どうでしょうか?

けっこう、監<sup>のう。経</sup>いですね。楽 勝かもしれません。

-  $\frac{v_{\ast}5}{2}$ では遅いので、「1 」のところをもっと小さな数字である 0.5 とか 0.1 と か、いろいろためしてみましょう。

O.1 だと結構確実に打ち返してきます。 0.5 だとまだ 楽 勝という懲じでしょう か。

つまり、いつもおなじ数字 すうじ だと、ちょっとたいくつです。

0.1〜0.5 でランダムな数字 すうじ にしてみましょう。

下図 か ず のようになります。

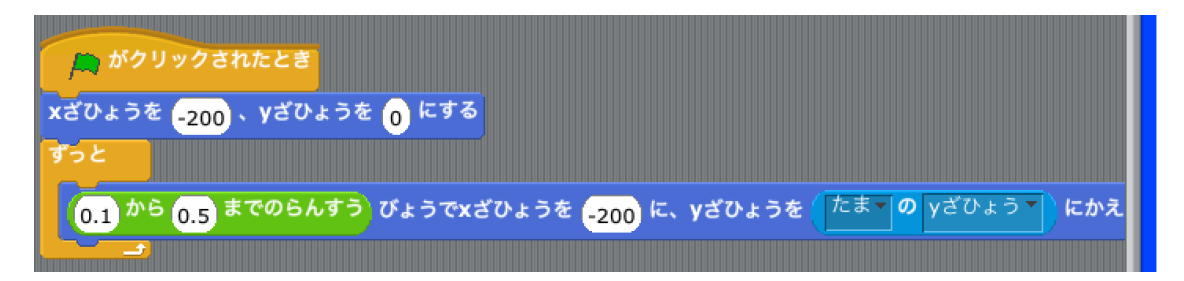

どうでしょうか?

すこしは勝ったり負けたり、たいくつしないようになったのではないでしょう か?

## 「ひとりであそぶ」か「ふたりであそぶ」かえらべるようにする

ボタンをつくろう

「あたらしいスプライトをかく」をクリックしてください。

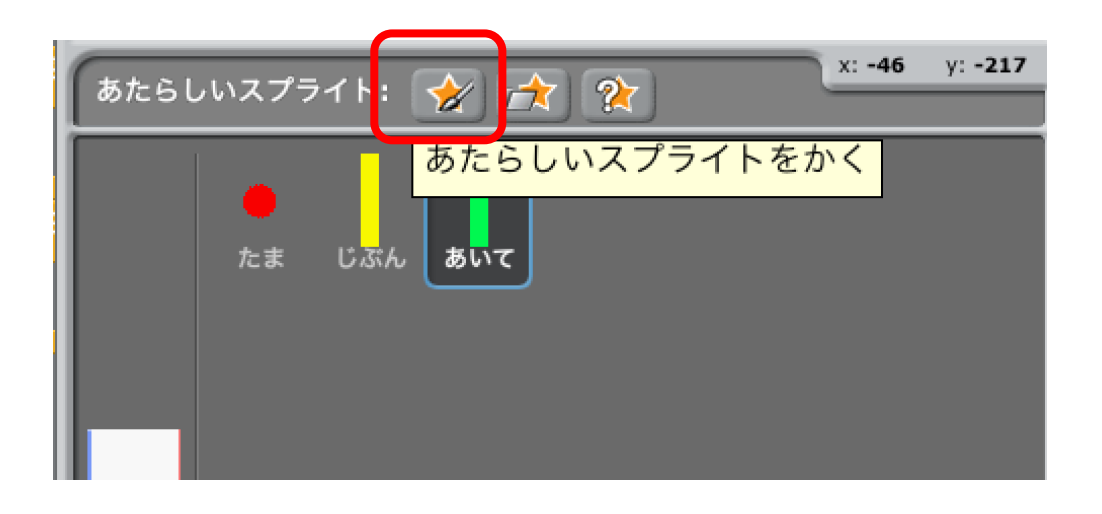

ペイントエディタがひらくので、「テキストツール」をクリックしてください。

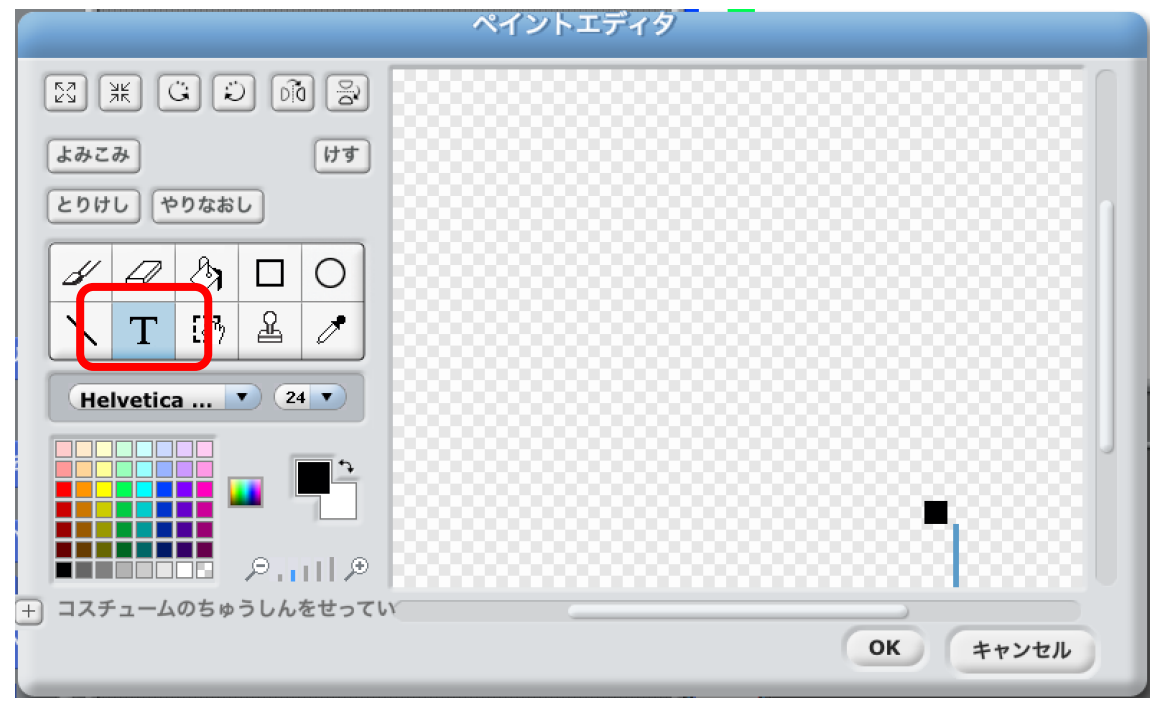

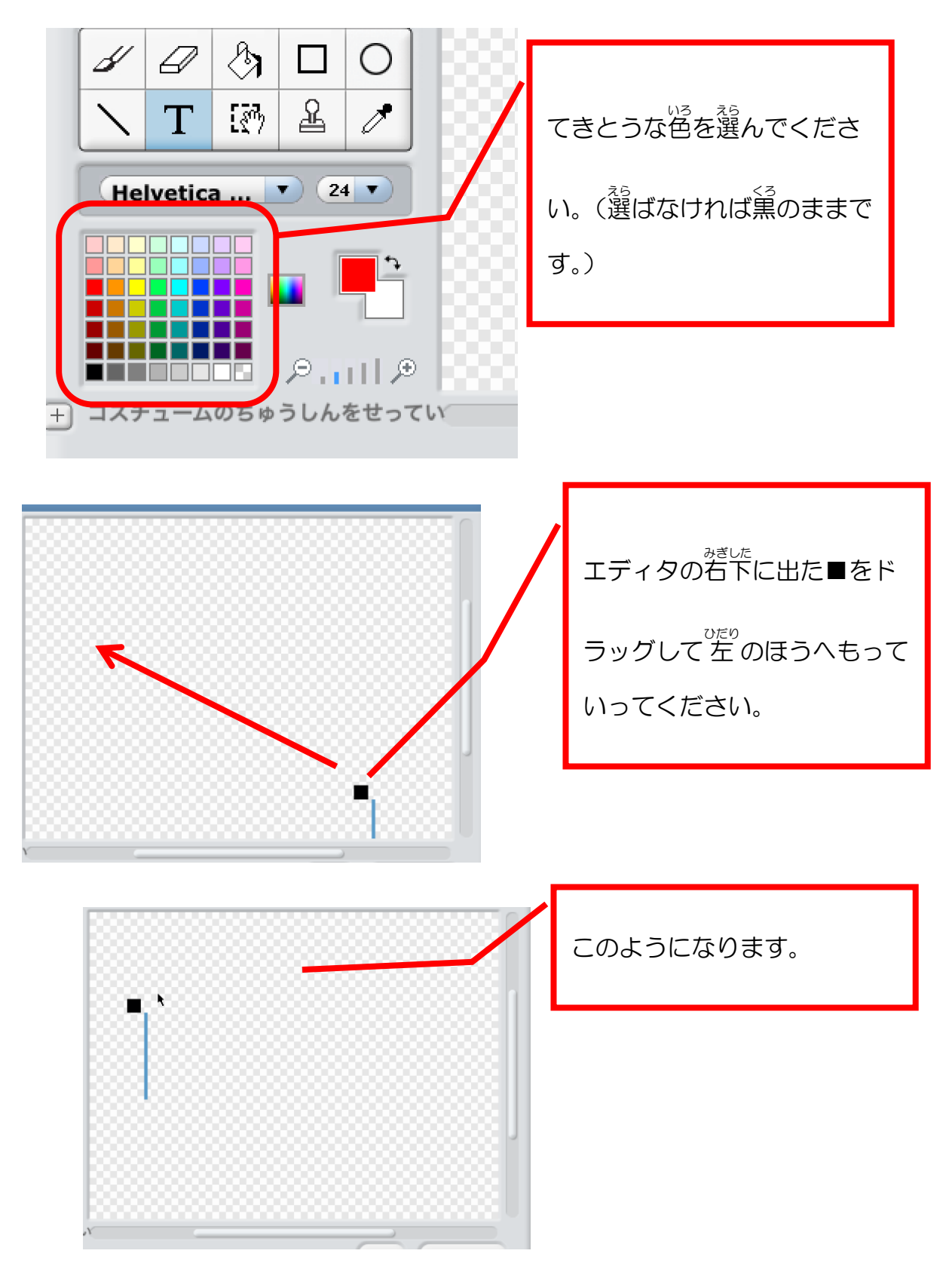

このじょうたいで、「ひとりであそぶ」とかきこんでください。

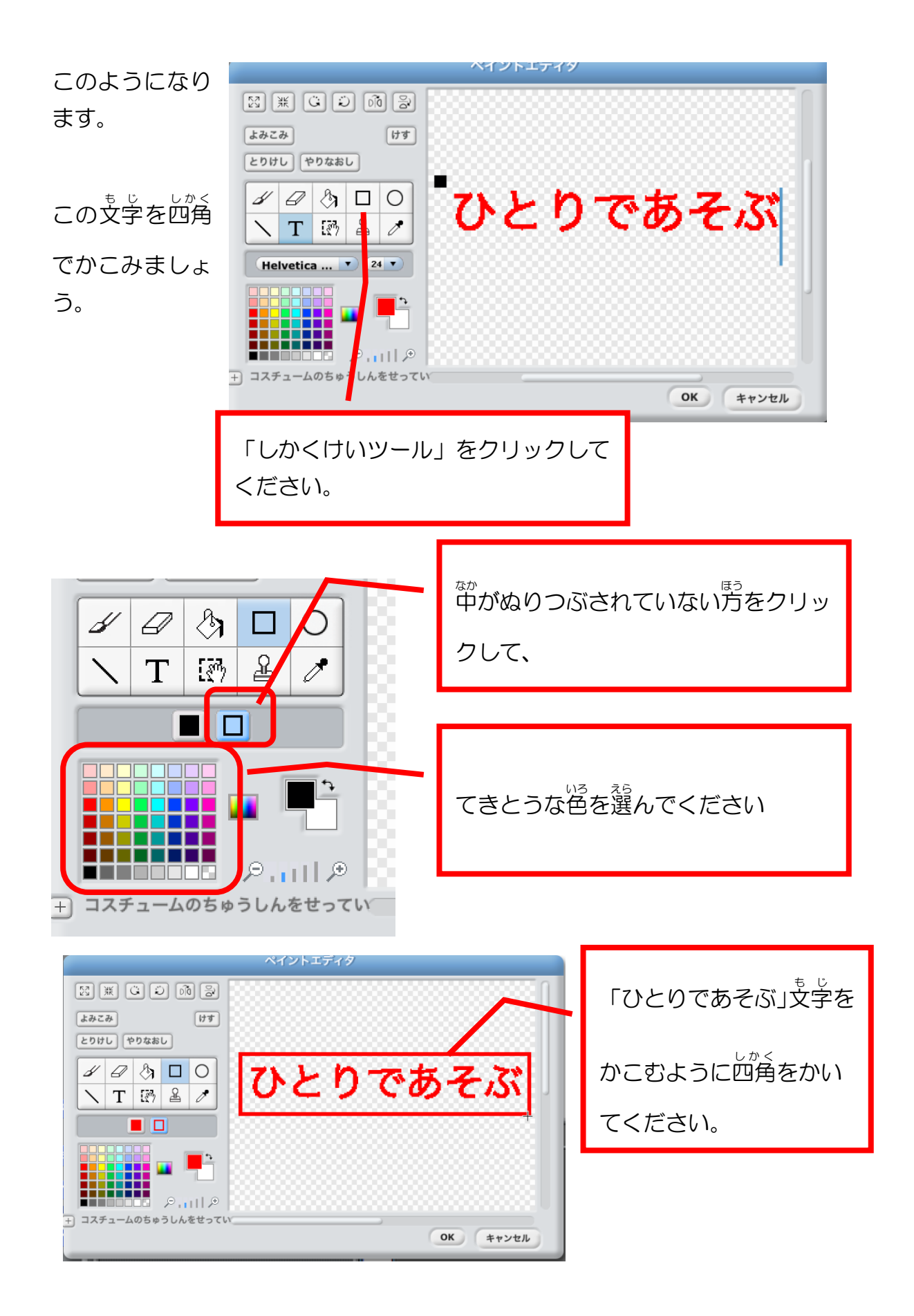

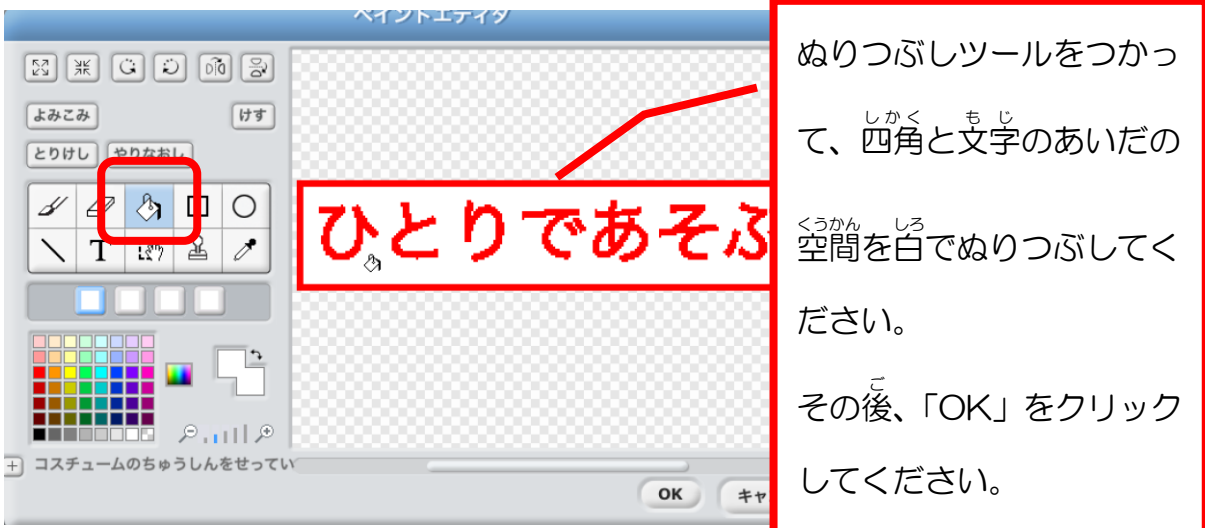

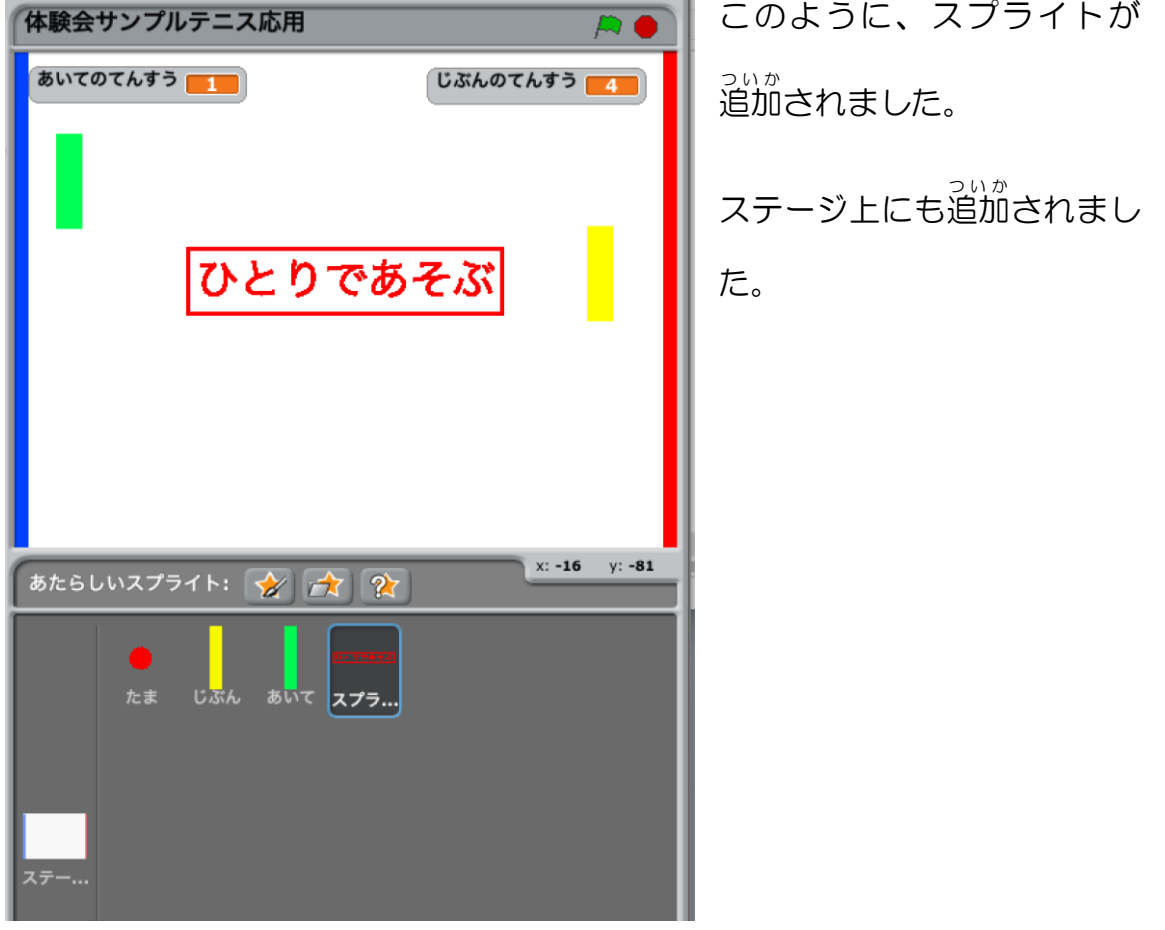

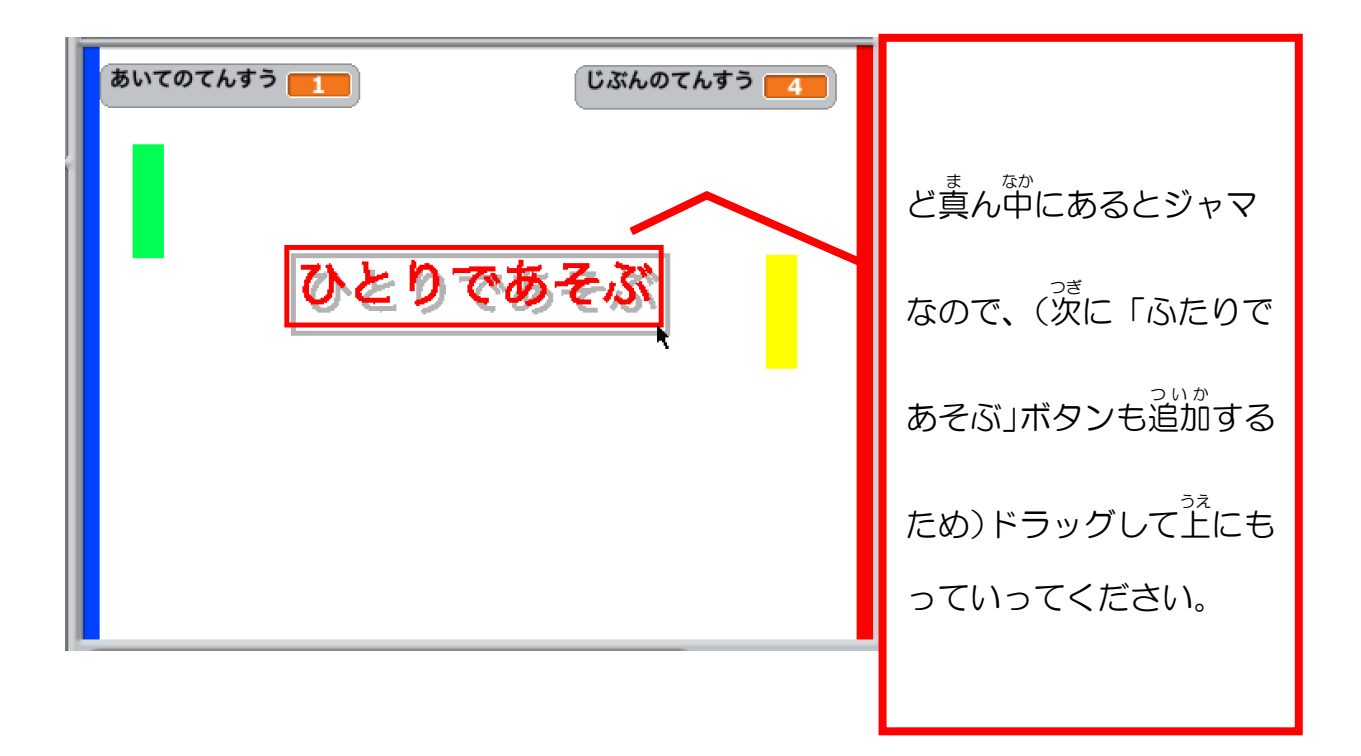

おなじように、「ふたりであそぶ」ボタンもつくってください。

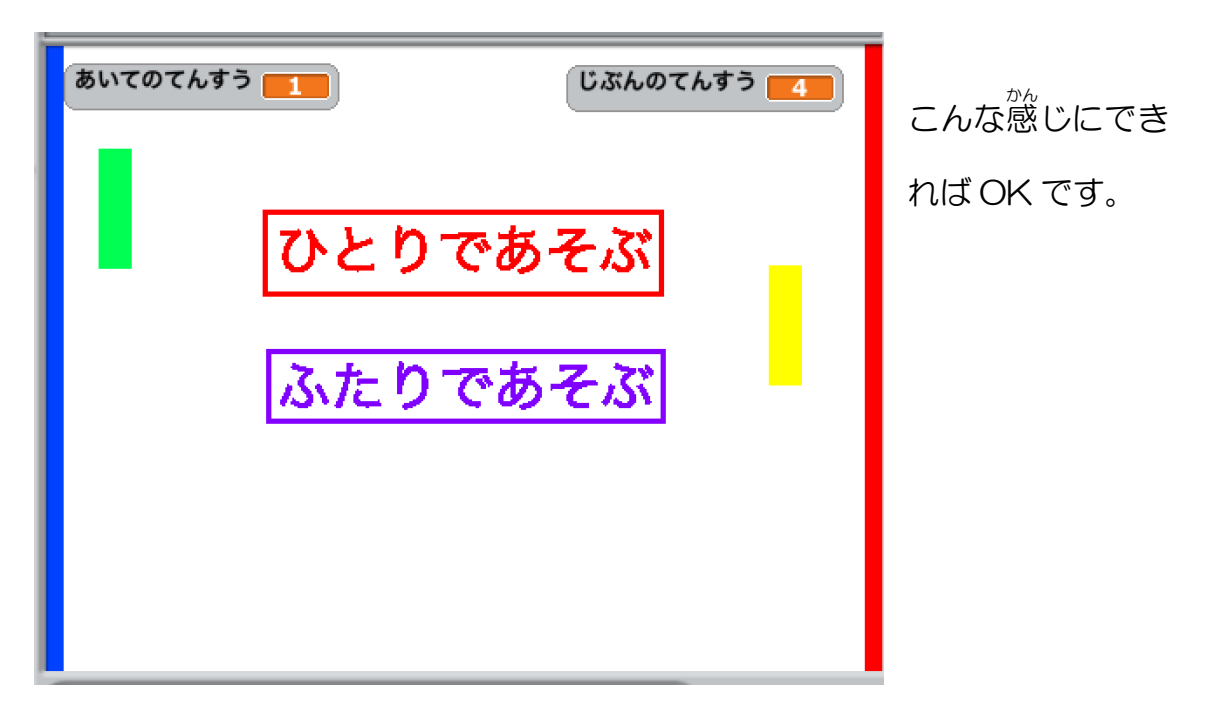

#### ボタンが押されたときの処理

「ひとりであそぶ」ボタン

「ひとりであそぶ」場合と「ふたりであそぶ」場合のゲームの動きの違いは、

…<br>あいての動きが自動でうごくかキー操作でうごくかです。

ですので、「ひとりであそぶ」 ボタンが押された時にはあいてが自動でうごくス <u>クリプトを、「ふたりであそぶ」ボタンが押された時にはあいてがキー操作でう</u> ごくスクリプトを実行すれば食いことになります。

.<br>あいてのスクリプトを**見てみましょう。** 

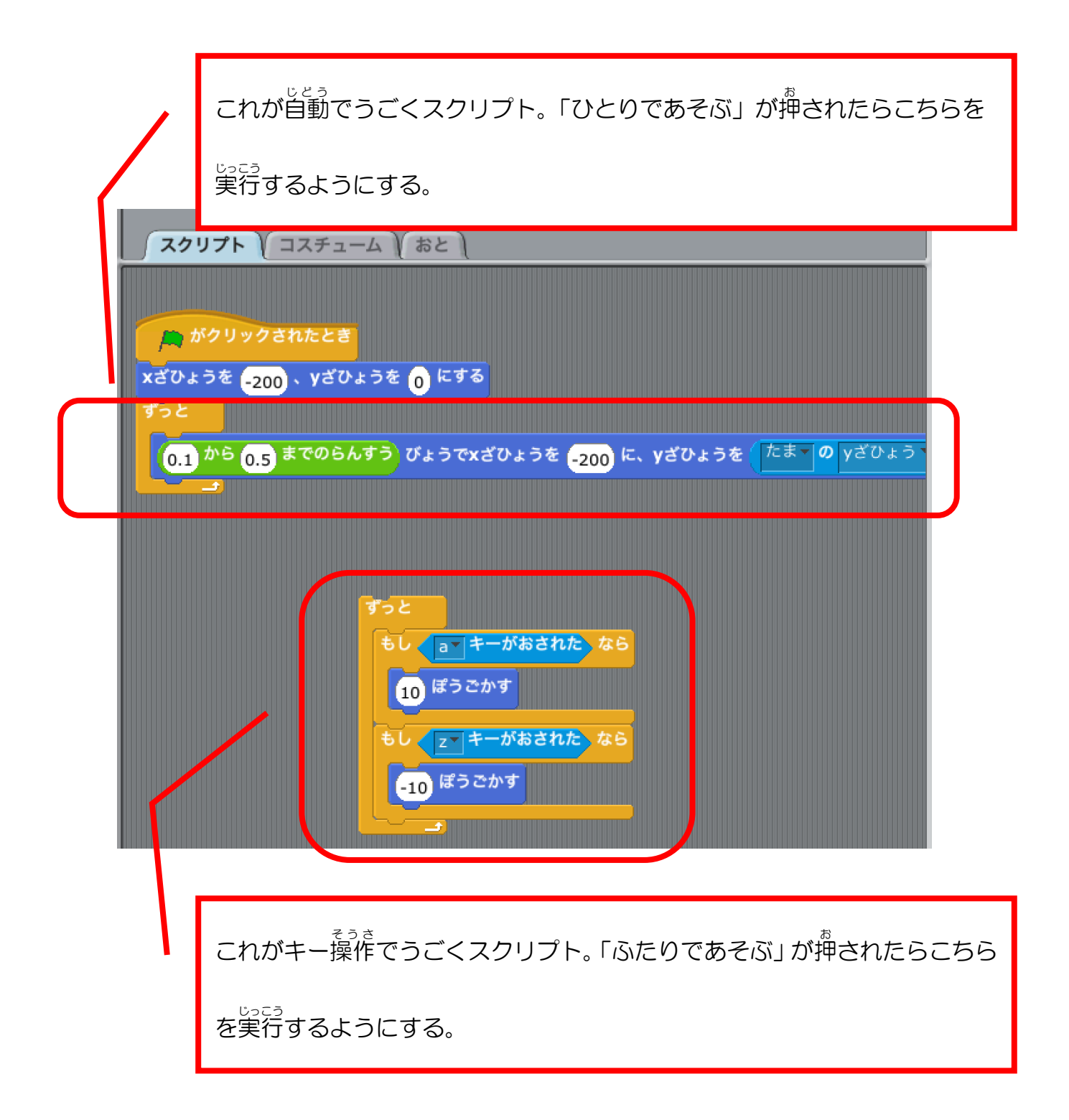

ではまず、自動 じどう でうごくスクリプトを「xざひょうを-200、yざひょうを 0 にする」 ブロックから切り離してください。

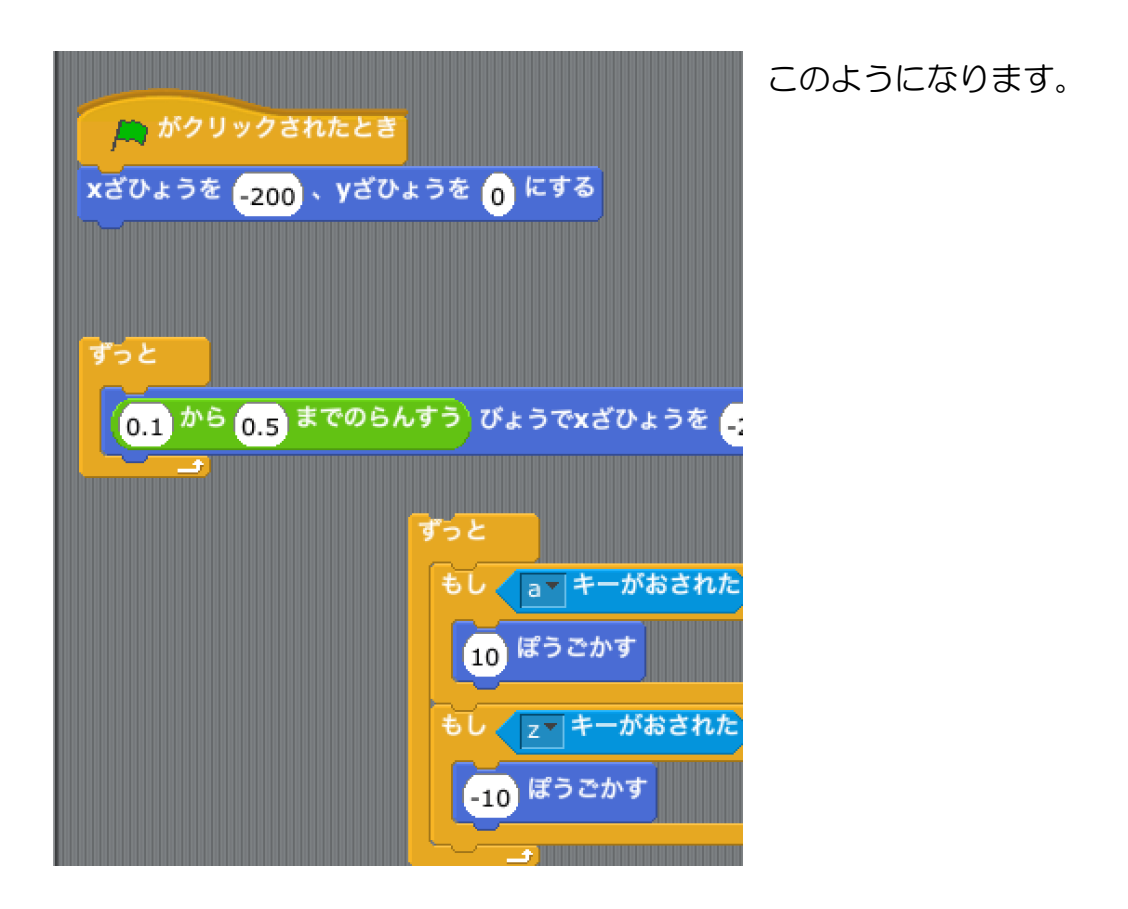

では次に、「ひとりであそぶ」スプライトを選択してください。

「『ひとりであそぶ』スプライトが押 お されたらメッセージを送 おく り、あいてのスプ

<u>ライトがそのメッセージを受け取って自動でうごくスクリプトを実行する」よ</u> うにつくっていきます。

ここまでのヒントでできそうな人は、ぜひチャレンジしてみましょう!

。<br>次のページから、やり方です。

「せいぎょ」グループから、「スプライト1 (※1) がクリックされたとき」と 「○○をおくる」をスクリプトエリアにもっていってつなげてください。

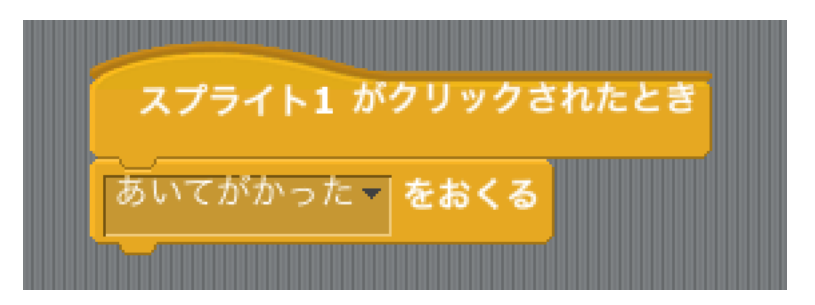

※1 「スプライト1」となっていますが、「ひとりであそぶ」ボタンのスプラ イト名ですので、ちがうなまえの場合 ばあい もあります。

「おくる」ブロックでは、「しんき」 あいてがかった をクリックして 新 しいメッセージ じぶんがかった をつくります。 しんき... メッセージのなまえを「ひとり」に  $\overline{P}$ して、「OK」をクリックしてくださ メッセージのなまえ:  $U_{\alpha}$ ひとり OK キャンセル スプライト1 がクリックされたとき 。<sub>ま</sub><br>右の図のようになれば OK で ひとりー をおくる す。

ここまでできたら、あいてのラケットのスプライトにきりかえましょう。

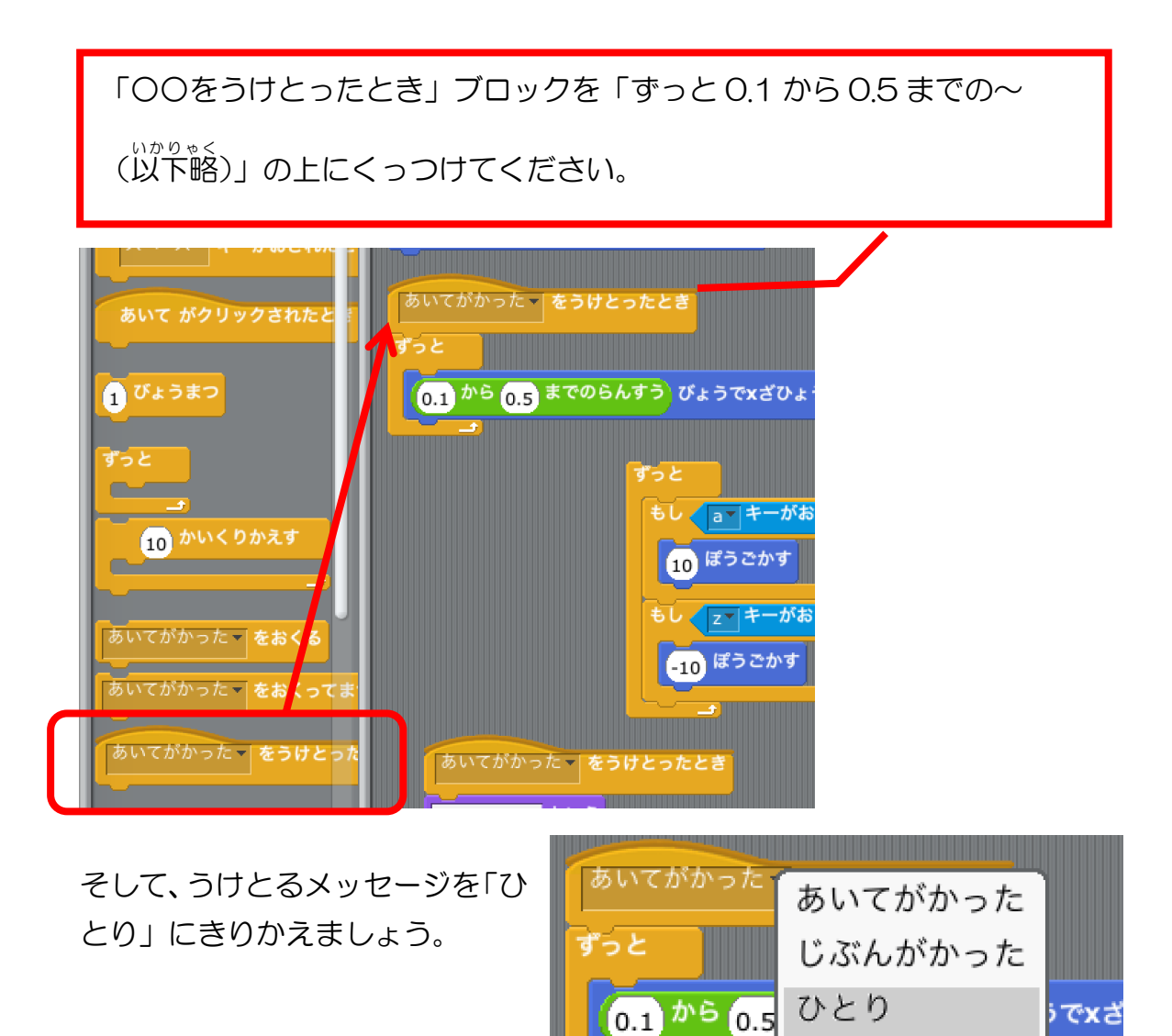

ここまでできたら、みどりのはたをクリックして動 うご きを確認 かくにん してみましょう。 とってもヘンなうごきだとおもいます。

しんき...

ずっと

<u>ま</u><br>球はうごいているし、とにかくおかしいので、「ひとりであそぶ」ボタンが押さ れてから球 たま がうごくようにしましょう。

#### ゲームスタートのメッセージ

「ひとりであそぶ」 ボタンが押された時に 「ゲームスタート」 のメッセージを送 り、それを受け取ったら球が動き出すようにスクリプトを改造していきます。

これも、 ここまでのヒントで挑戦 してみましょう!

<sub>こま</sub><br>細かい手順は書かず、こたえだけ載せます。

「ひとりであそぶ」ボタンのスクリプ トに、「ゲームスタートをおくる」を っ<sub>いか</sub><br>追加。 (「ゲームスタート」のメッセージは しんきにつくります。)

球 たま のスクリプトでは、「ひょうじ する」と「-180 から〜(<sup>いかりゃく</sup>)」 の部分を分離して、「ゲームスタ ートをうけとったとき」 を<sup>31が</sup>し ます。

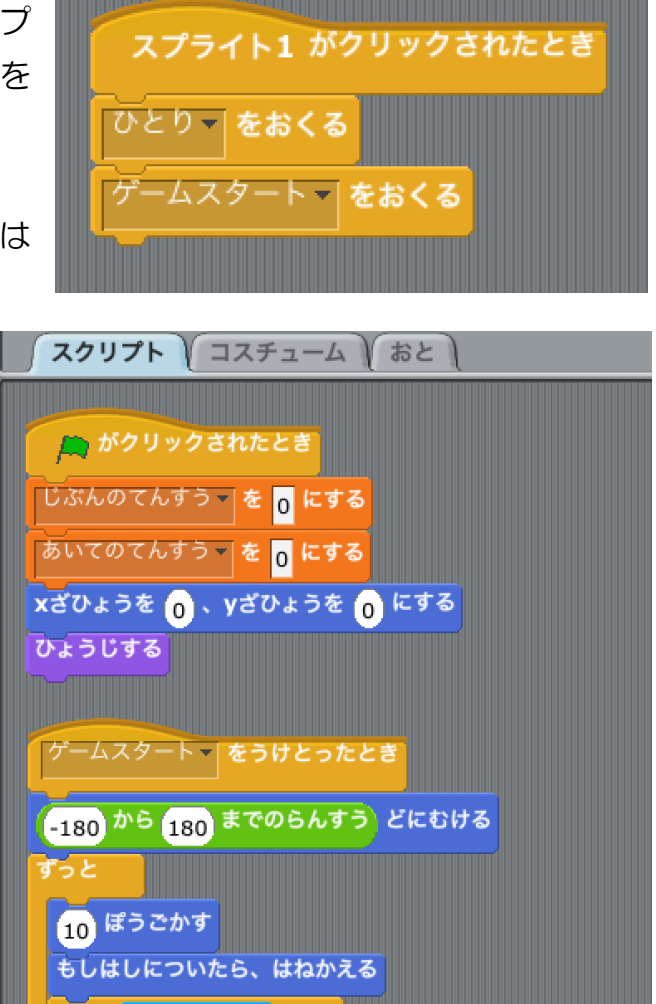

ここまでできたら、みどりのはたをクリックして動 うご きを確認 かくにん してみましょう。 まだちょっとヘンですね。 ボタンが表示されたままで、ジャマです。

「ひとりであそぶ」ボタンを消そう

★問題★

「ひとりであそぶ」ボタンが押 お されてゲームがスタートしたら、ボタンが消え るようにしてください。

こたえ:

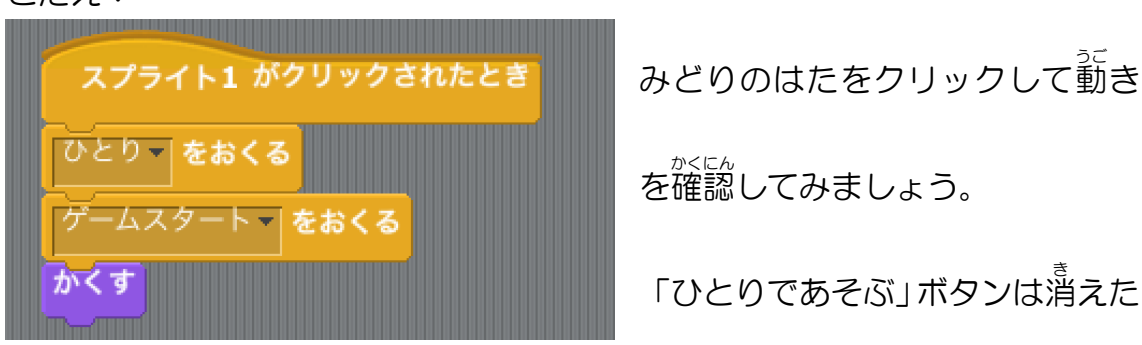

と思 おも います。

そして、もう一度 いちど みどりのはたをクリックしてみてください。

「ひとりであそぶ」ボタンが出 で てきませんね・・・。

## ★問題★

みどりのはたがクリックされたら、「ひとりであそぶ」 ボタンが表示されるよう

にしてください。

こたえ:

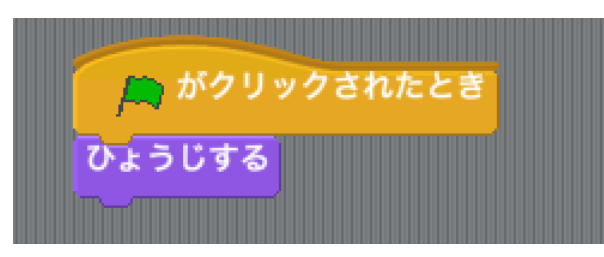

これはかんたんだったでしょうか?

「ふたりであそぶ」ボタン

★問題★

<u>17ページからの「ひとりであそぶ」ボタンでやってきたことを参考に、「ふた</u>

りであそぶ」 ボタンが押されたときの処理をつくってみてください。

以下 い か 、ヒントをおりこみつつ、細 こま かい手順 てじゅん は書 か かずに進 すす めていきますので、 考 かんが えながらつくってみましょう!

「ふたりであそぶ」ボタンのスクリプト

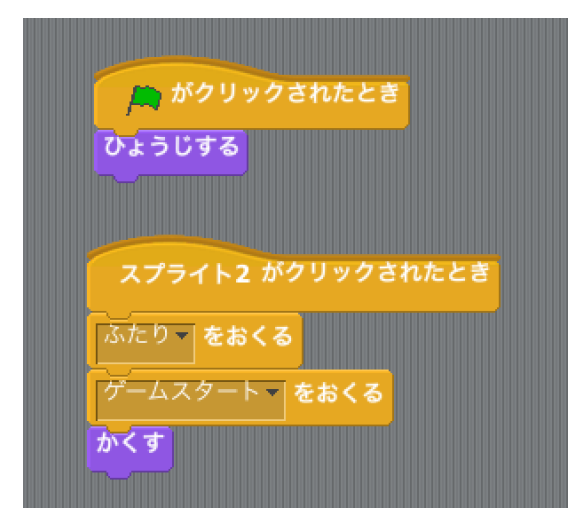

「あいて」のスクリプト

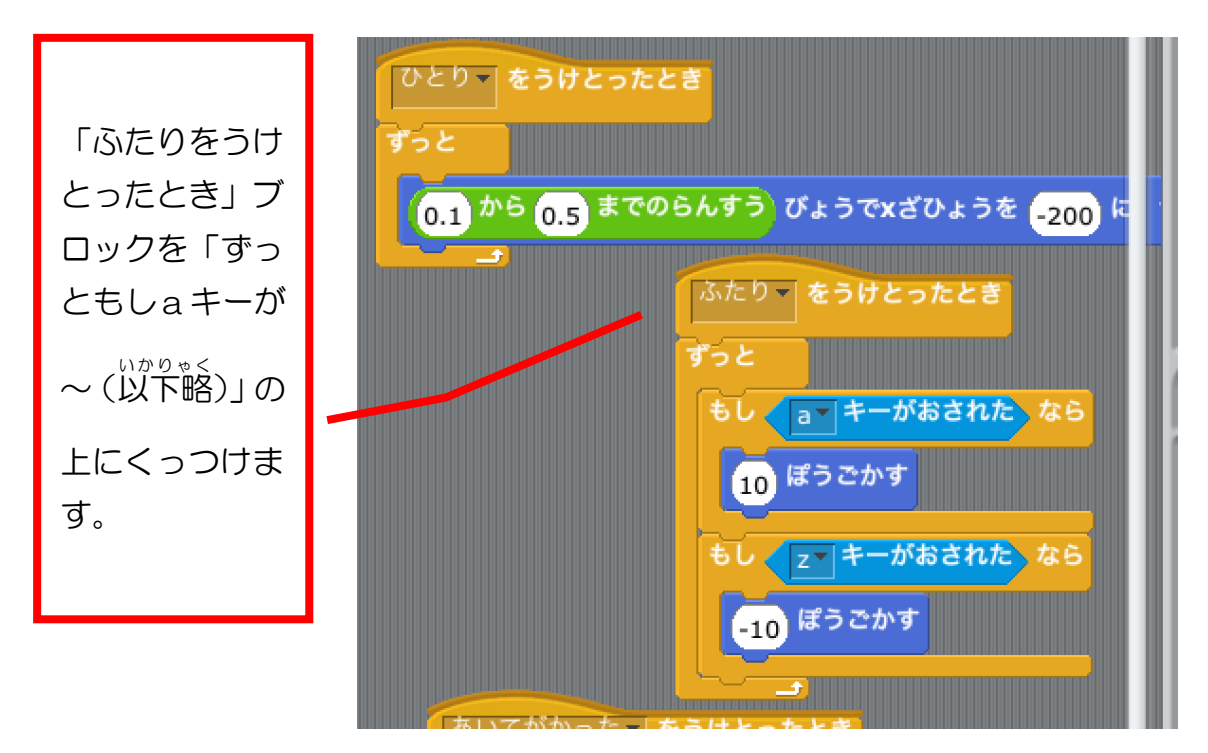

ここまでできたら、みどりのはたをクリックして動 うご きを確認 かくにん してみましょう。 まだちょっとヘンですね。

。<br>押されたボタンしか消えません。

では、「<sup>お</sup>されていないボタンも消すにはどうしたら良いでしょうか?

★問題★

ゲームがスタートしたら、押 お されていないボタンも消 き えるようにしてください。

<ヒント>

「ゲームがスタートしたら」というのが大ヒントです!

こたえ:

–<br>「ゲームスタート」メッセージを受け取った時に隠すように改造するとよいで す。次 つぎ のようになります。

「ひとりであそぶ」のスクリプト 「ふたりであそぶ」のスクリプト

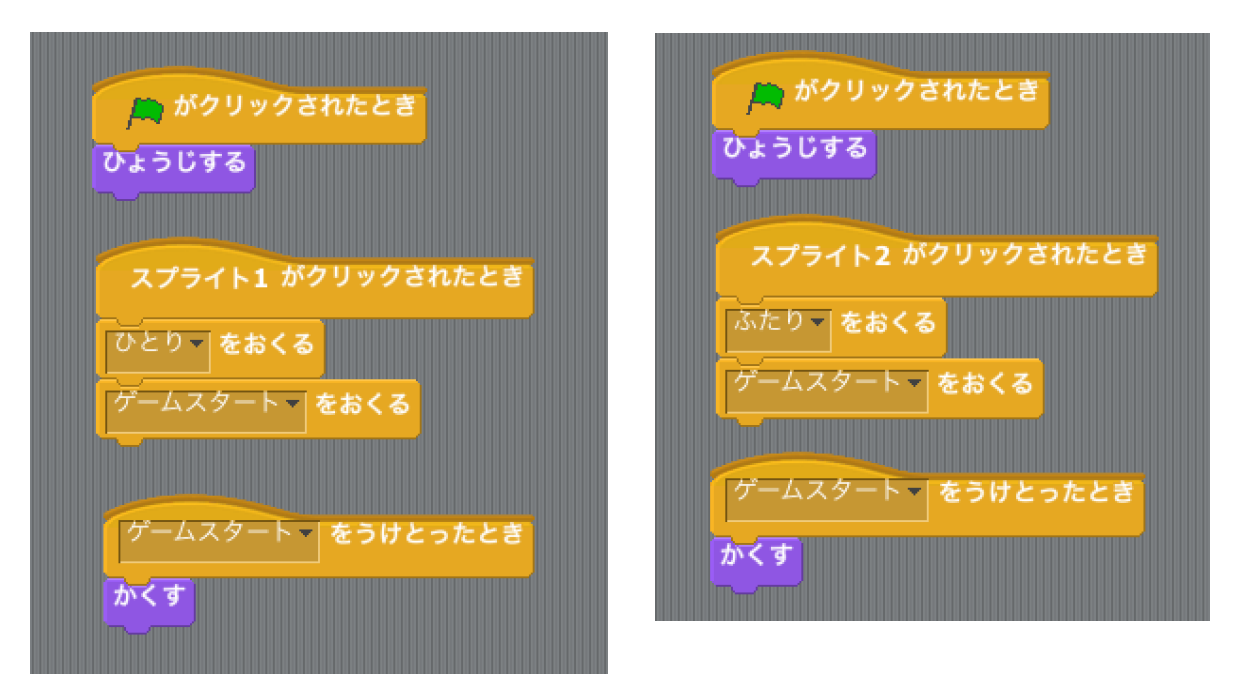

ここまでできたら、みどりのはたをクリックして動 うご きを確認 かくにん してみましょう。 だいぶゲームらしくなったのではないでしょうか?

# 最後に

あるていどゲームの形 になりましたが、 まだまだ改 良の余地はあります。 たとえば・・・

- 球がラケットに当たったら音が鳴る
- 点数が入ったら音が鳴る
- むずかしさを選べるようにする
- **●** ラケットを横にもうごくようにする

などなど・・・、ほかにもアイデア次第 しだい で、どんどん、もっともっとおもしろ **いことができると思います。** 

<sub>悲</sub><br>思いついたことを 形 にできることって、 とても楽しいと思いますよ。

ぜひ、挑戦してみてください!